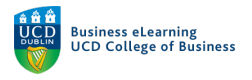

# Studio Guide: Connecting to the Wireless Display

The majority of the studios in the Quinn building are enabled with wireless display technology. This means that you can share your laptop or device screen on the studio display without having to use a cabled connection. There are a number of steps you must complete before you can use the wireless display technology. Some of these steps will only need to be completed once. The following guide shows the steps needed for laptops running MAC OS to connect to the wireless display.

## Connecting to Eduroam

You must be connected to the Eduroam network in order to use the wireless display. You install and configure Eduroam client on your laptop or device before you connect to the network. You will only need to perform this action once. You need to be on campus in order to install / connect to Eduroam.

1. Go to the Eduroam website (http://cat.eduroam.org) and click the button on screen that says 'Click here to download your eduroam installer'.

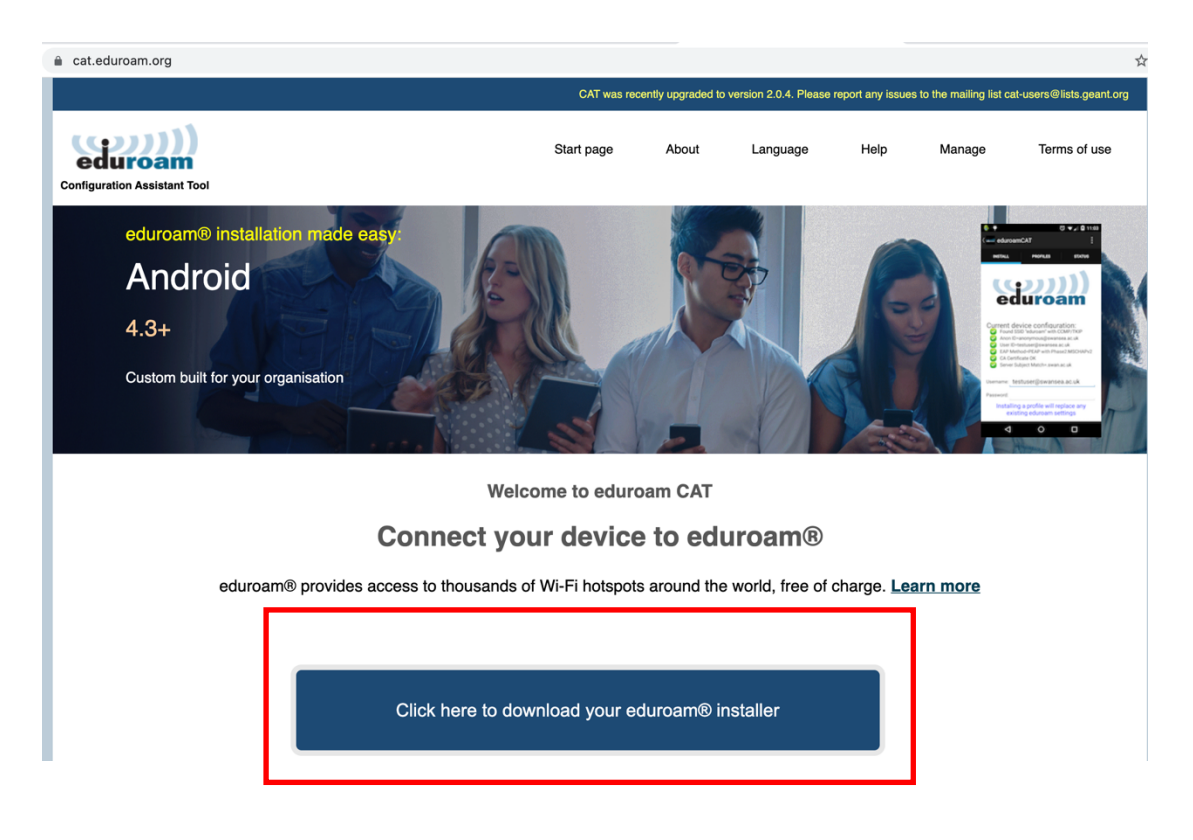

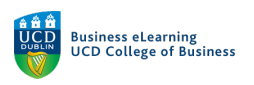

2. Next, select UCD from the list of participating organisations. It may help to type the name 'University College Dublin' into the search bar to find UCD quickly.

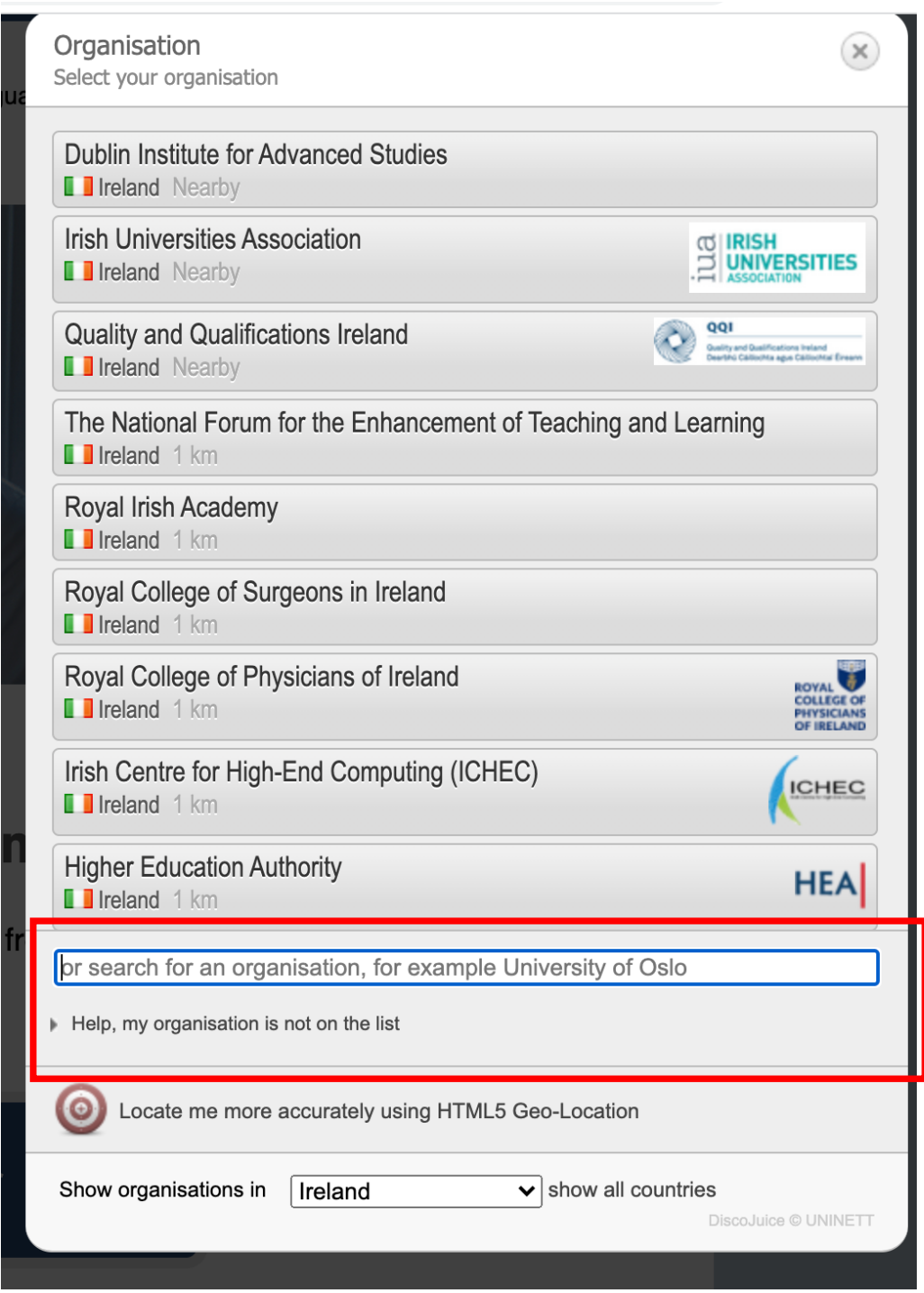

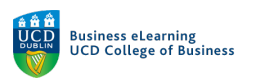

3. The relevant client for your device will appear. Click to install it.

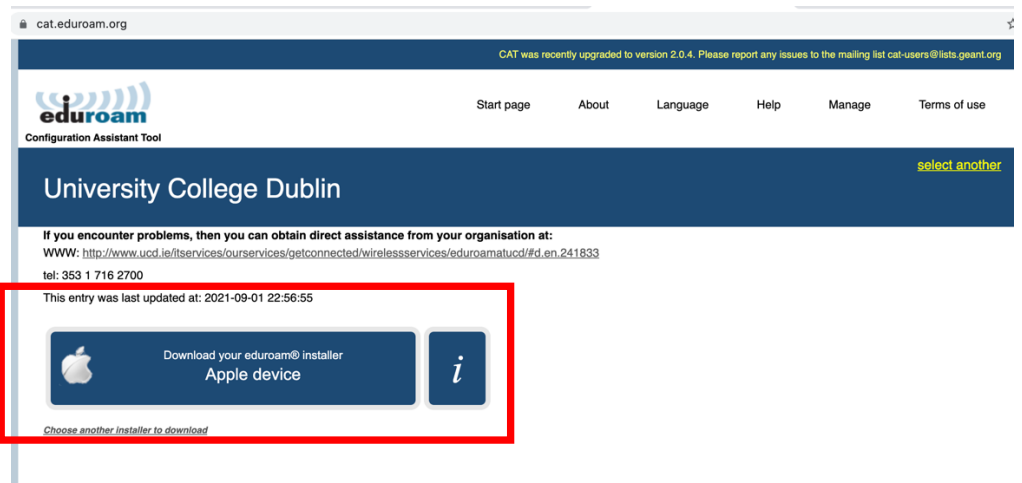

4. Depending on your browser settings, you may be prompted with a warning regarding the download. You can click to 'Keep' the eduroam installer.

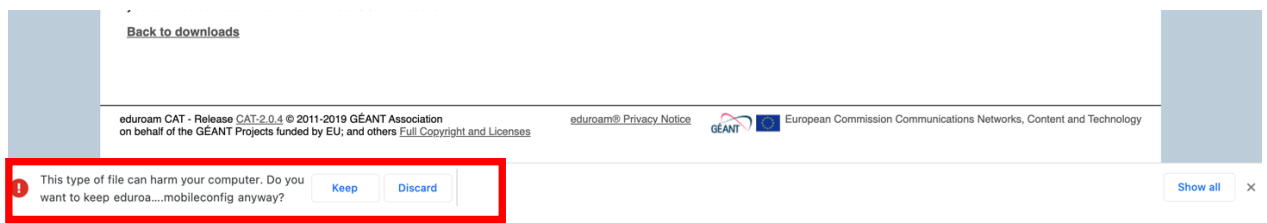

5. Double click the download file when it becomes available.

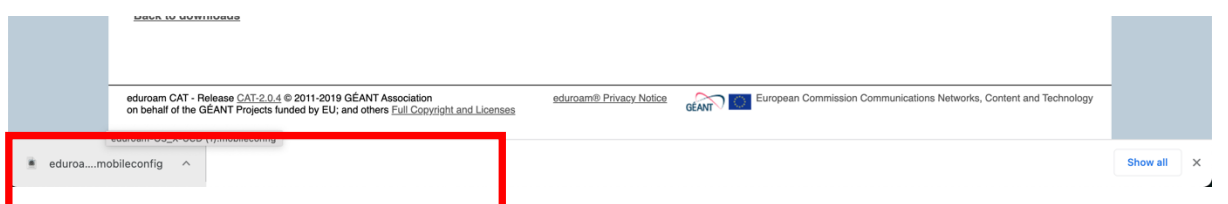

6. You will be prompted to accept the eduroam profile installation in your system preferences.

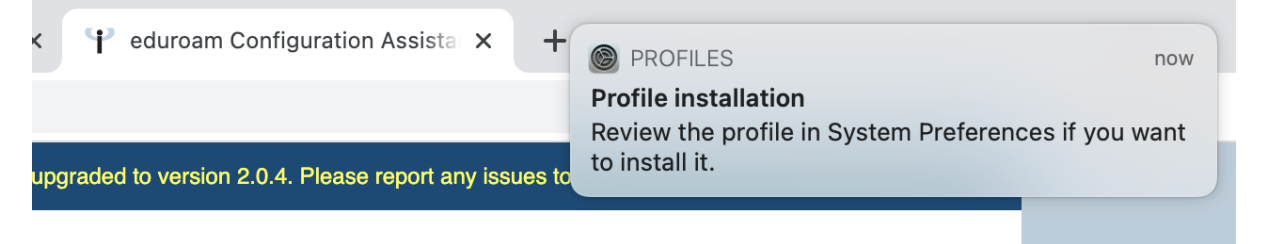

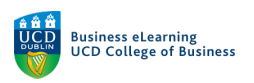

7. To do this, go to *System Preferences*.

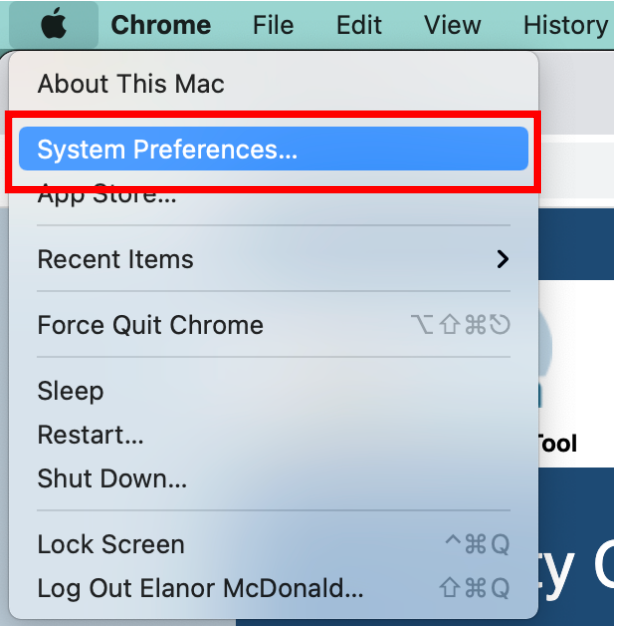

## 8. Then to *Profiles*.

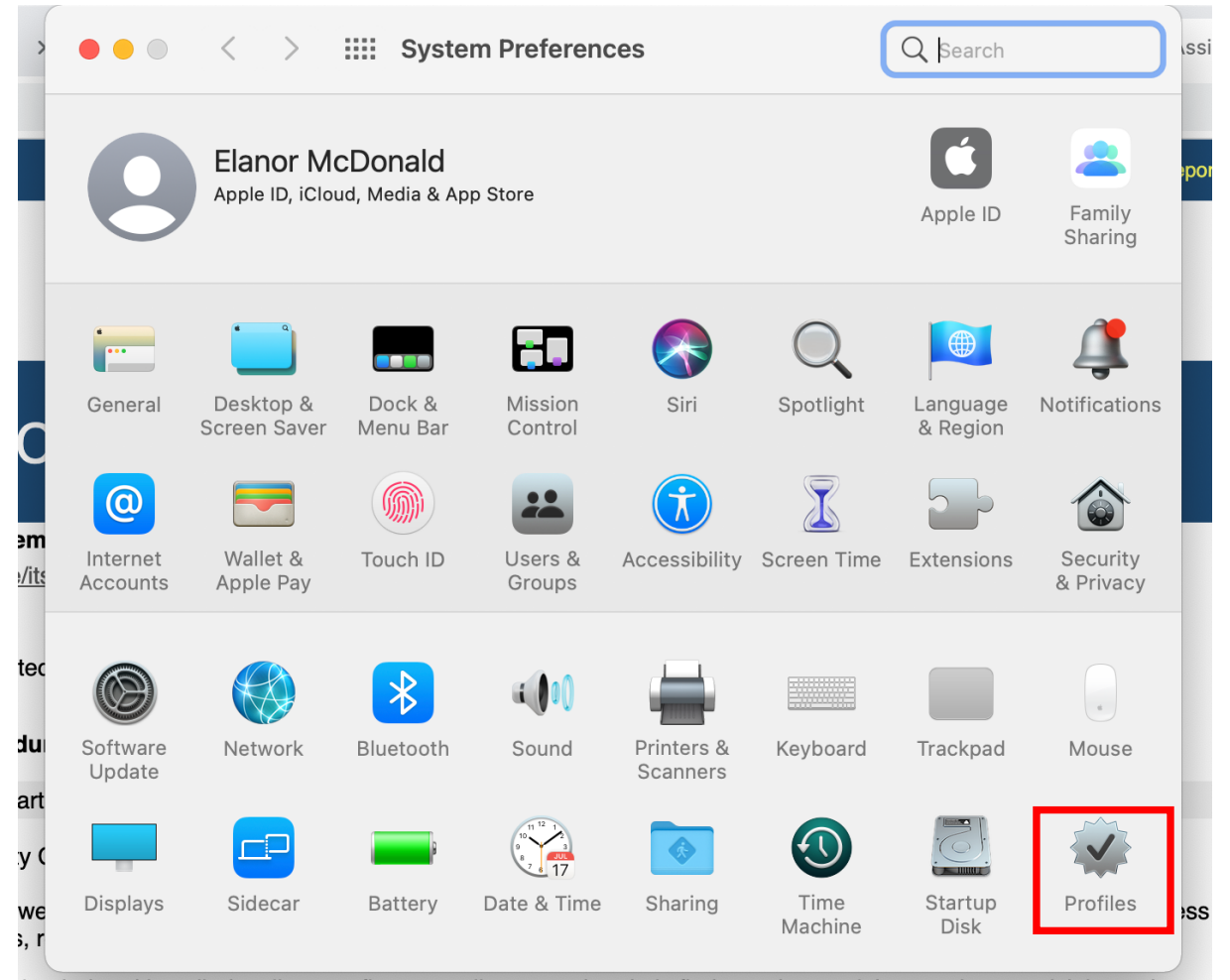

iloaded and installed a client configurator, all you need to do is find an eduroam® hotspot in your vicinity and enter

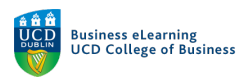

# 9. And then click *Install* at the top right of the screen.

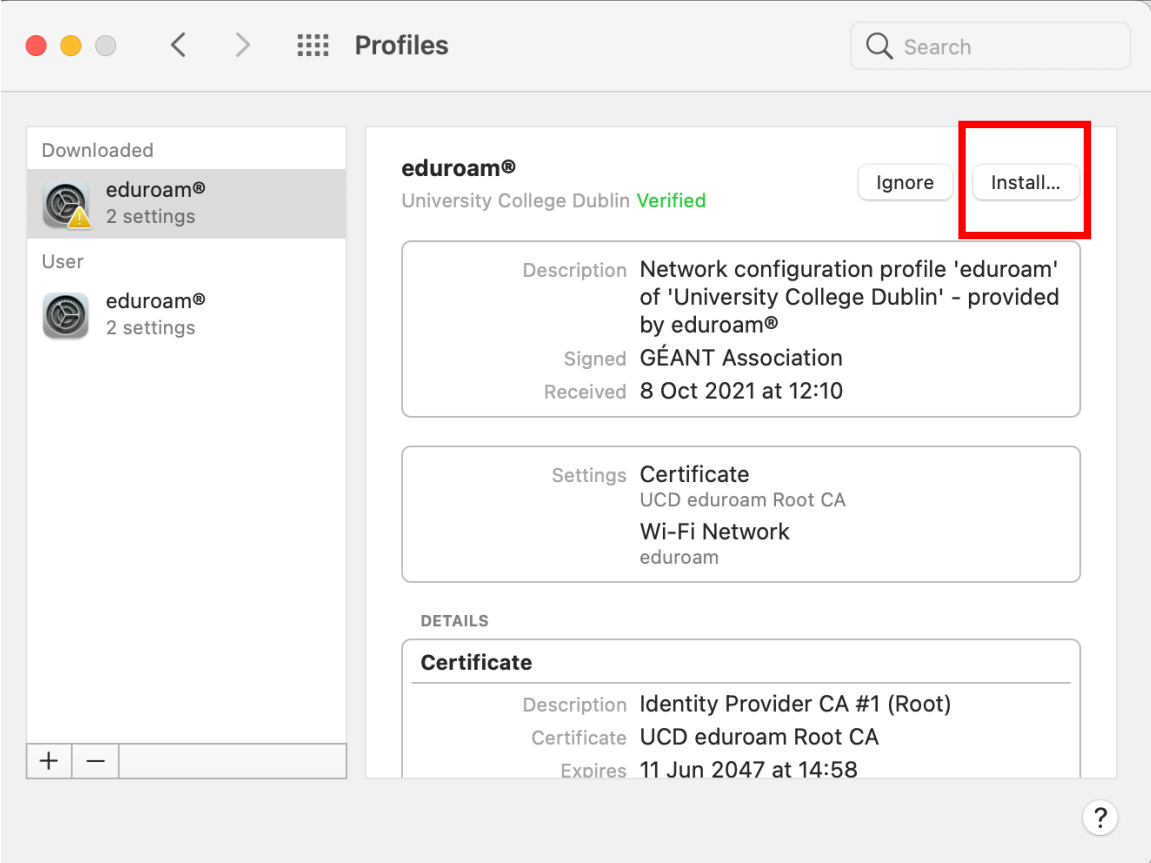

10. You will be prompted to enter your UCD connect username and password at this point. $\overline{a}$ 

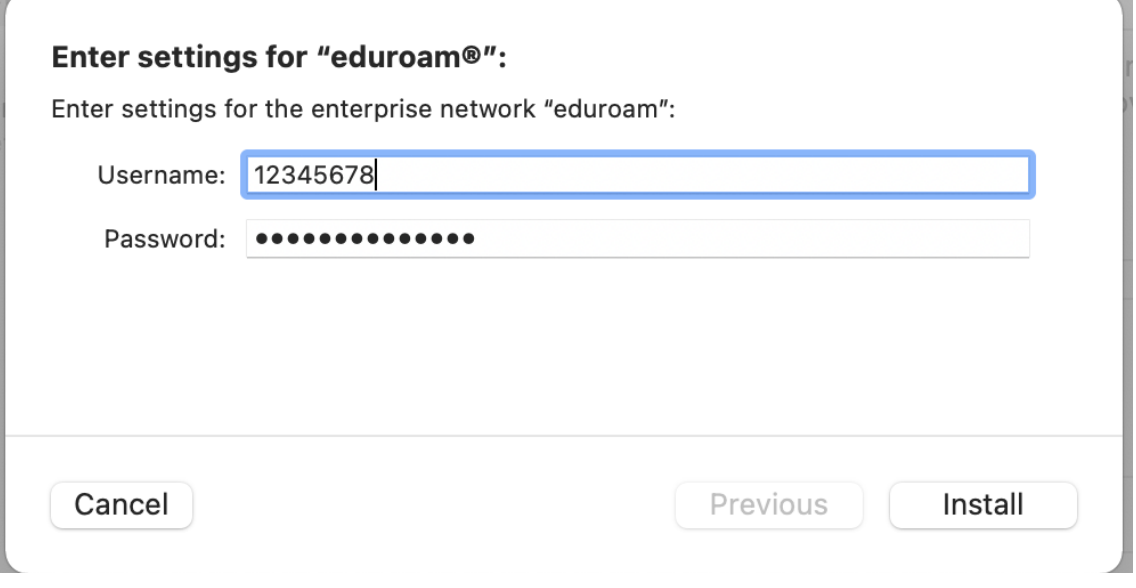

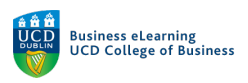

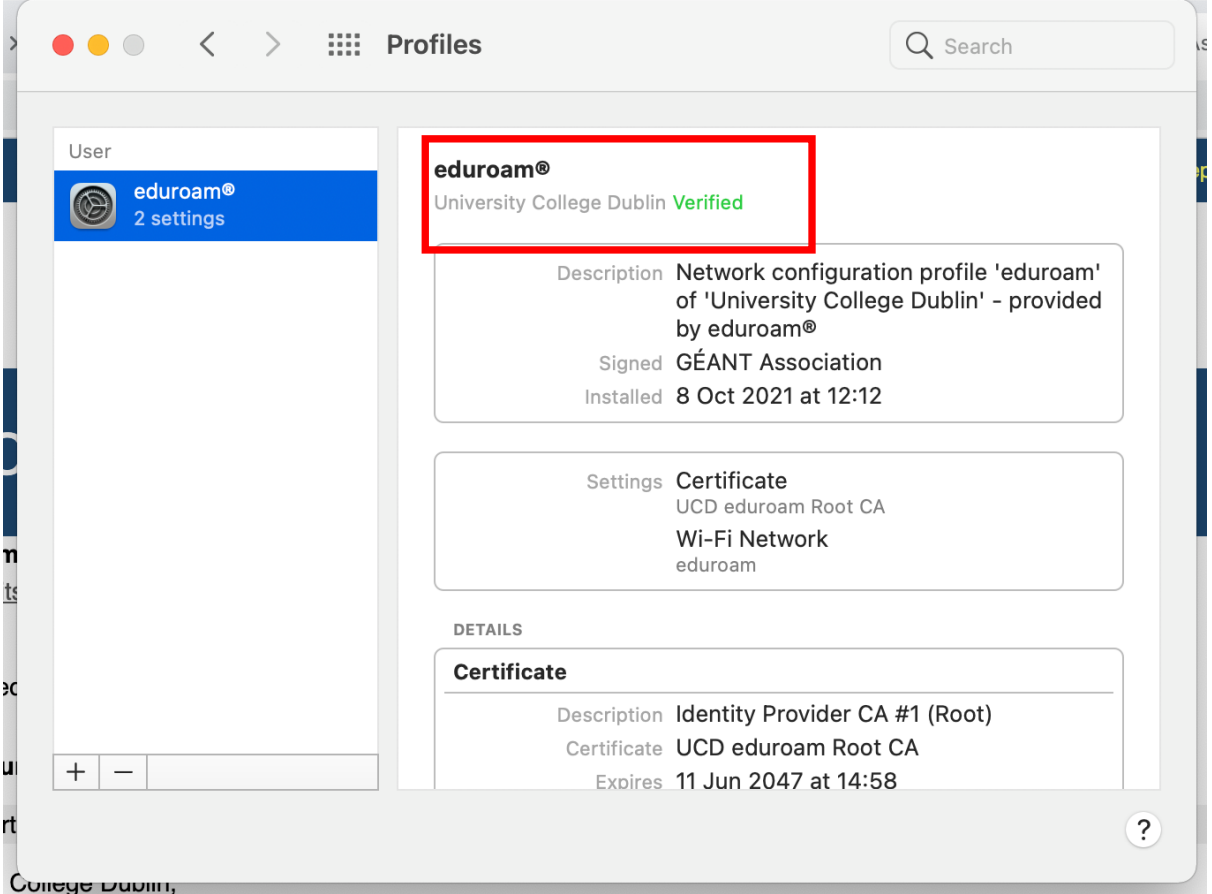

## 11. A confirmation message of *Verified* will display once installed.

12. Once installed, select eduroam from the list of available wireless networks on your machine. Go to the top right of your machine and click the WiFi symbol. Select eduroam from the drop down.

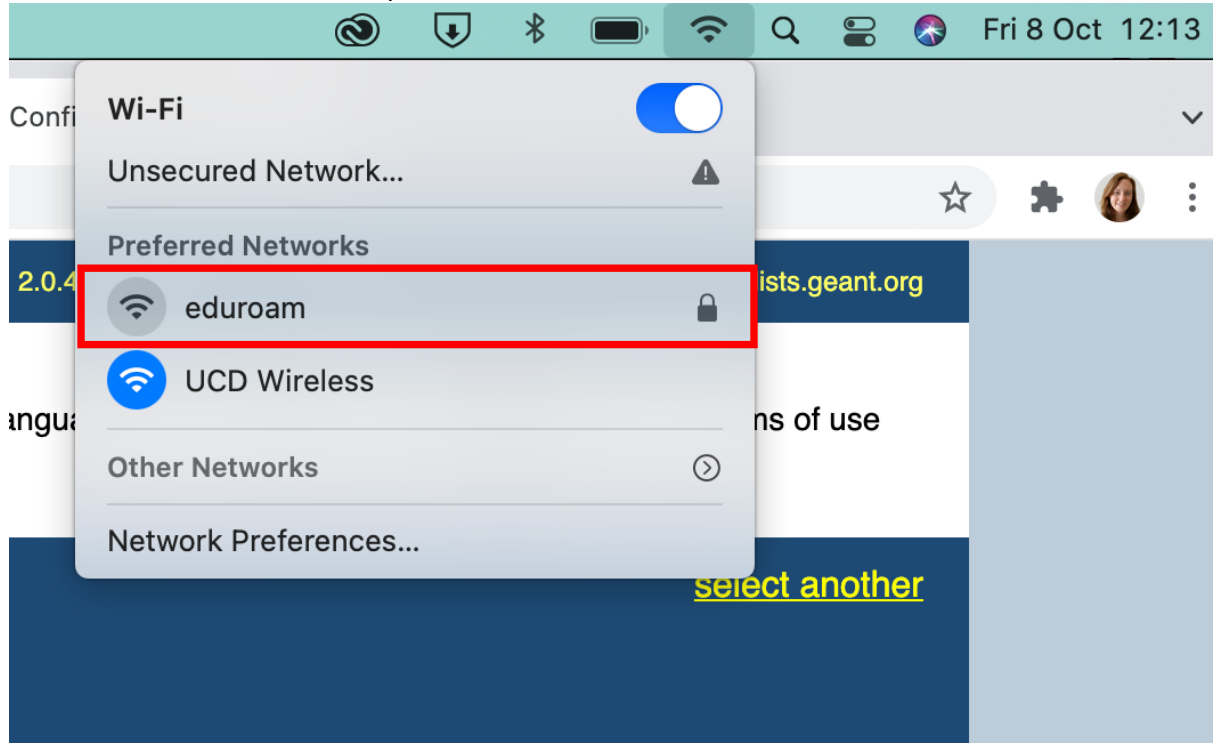

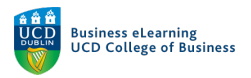

Once eduroam is installed on your machine, you will then need to download the wireless display app, which will let you share you content on screen.

#### Download and install the Wireless display App

13. Open an internet browser window and type in the IP address of the wireless display in the studio you have selected to use. The IP address will be available on the studio display.

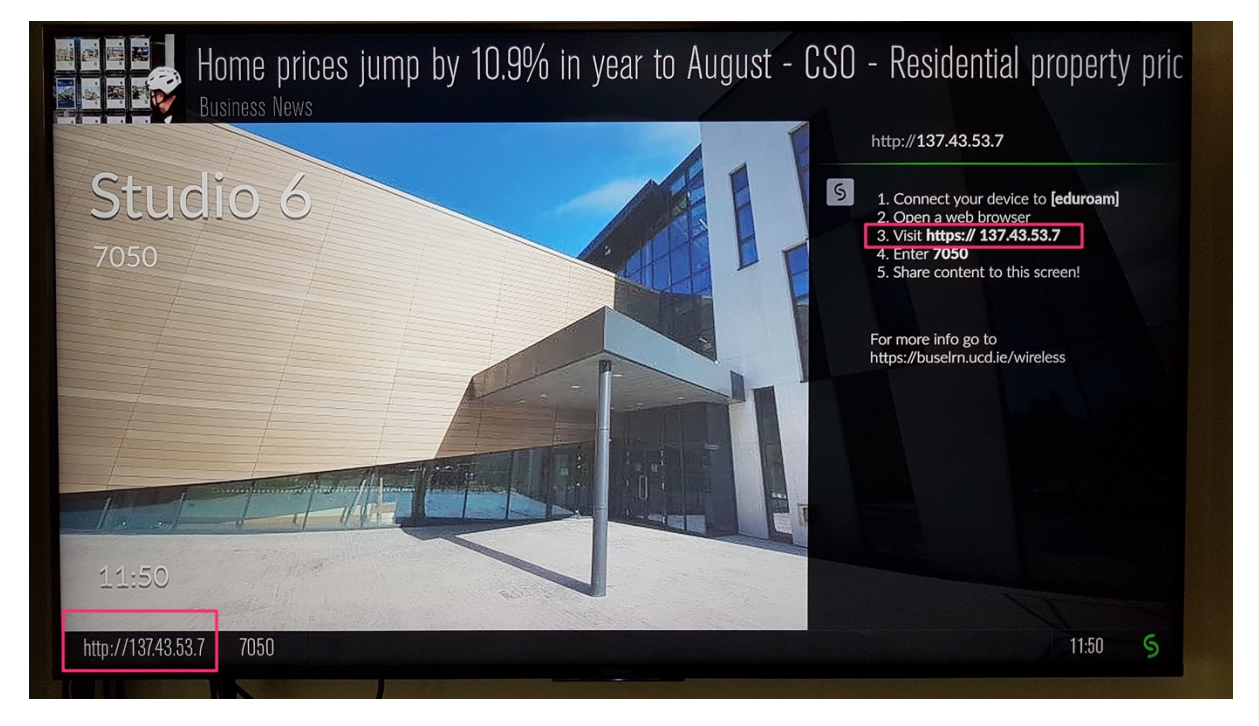

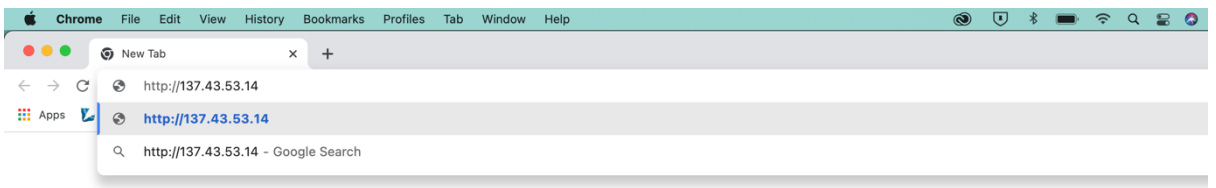

14. You will be prompted to download the wireless app on the next screen.

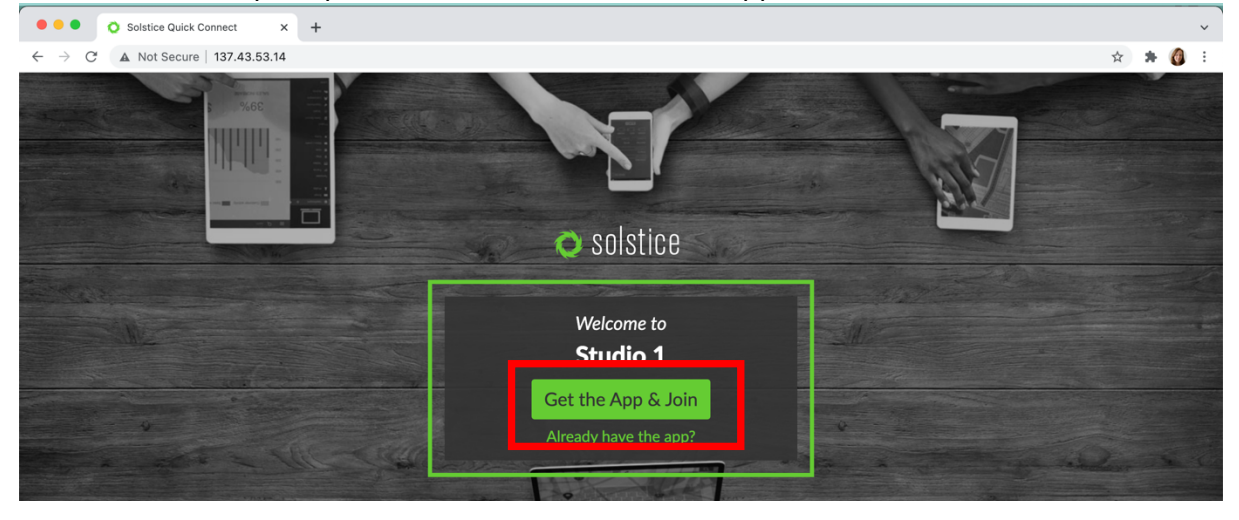

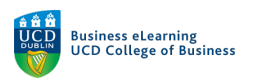

15. When the app downloads, navigate to the downloads folder and double-click to run the installation.

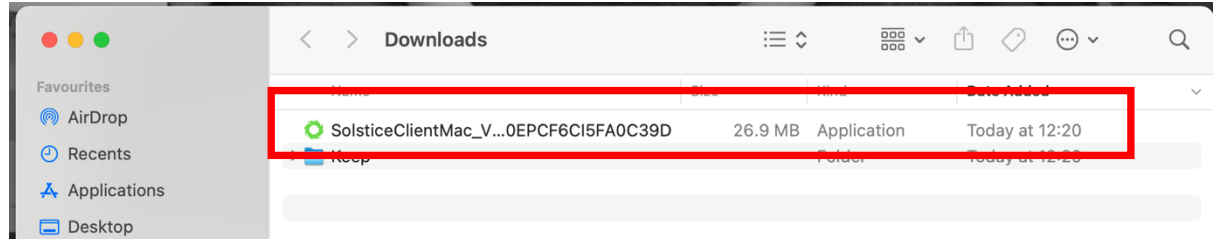

# 16. Step through the installation process

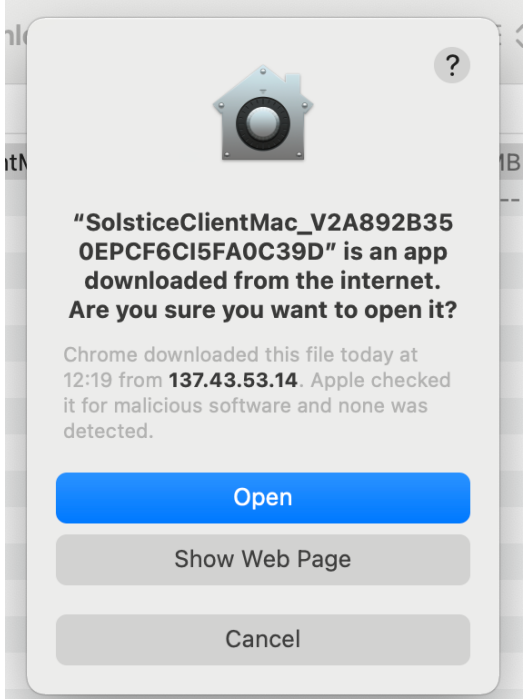

17. You will be prompted to join the wireless display once the app is downloaded and installed properly. First, enter your name in the pop up.

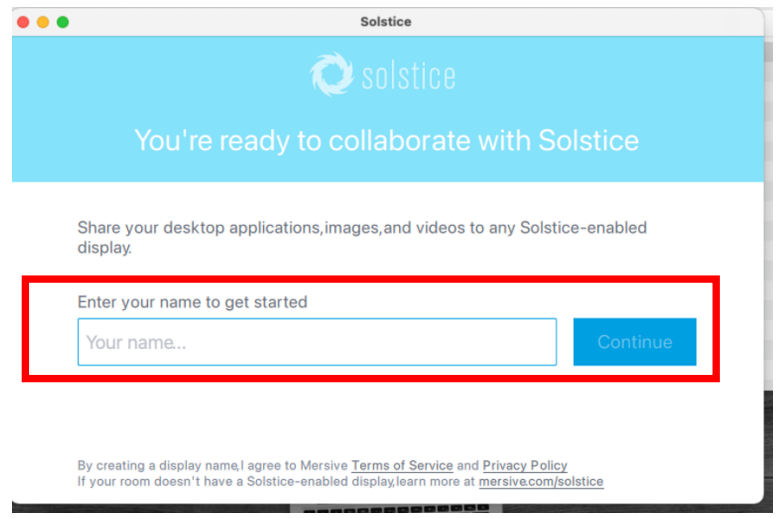

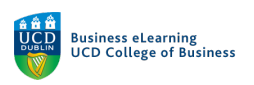

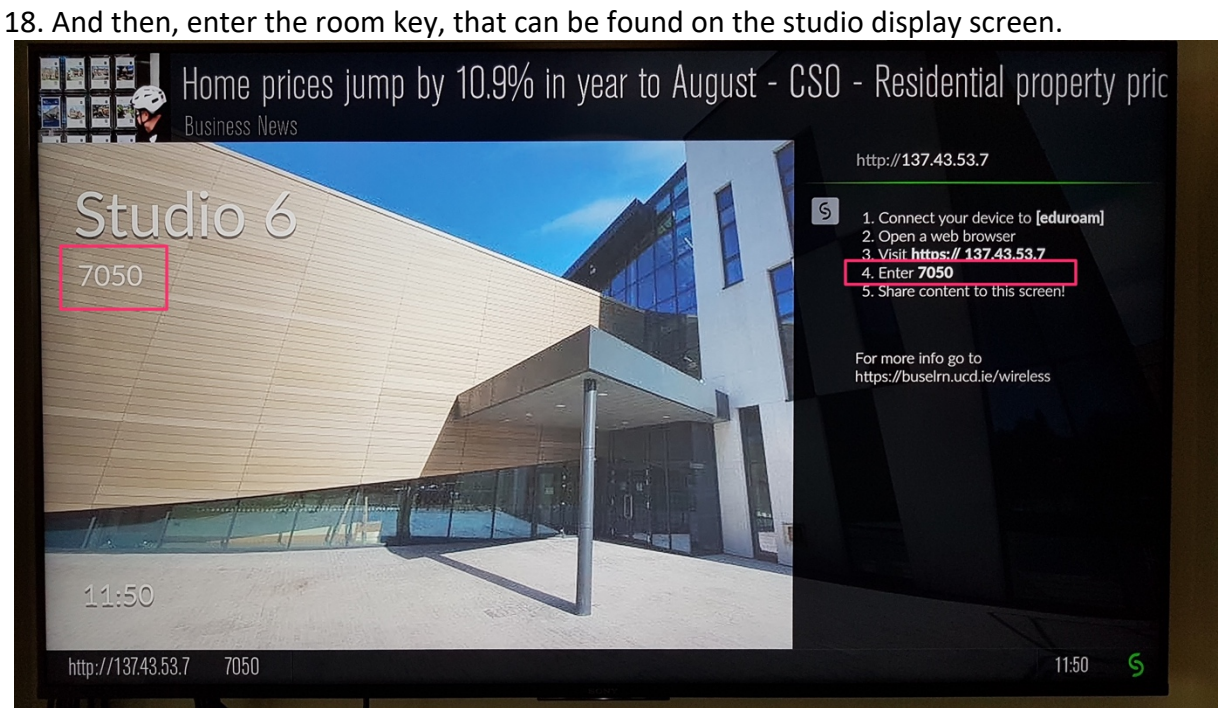

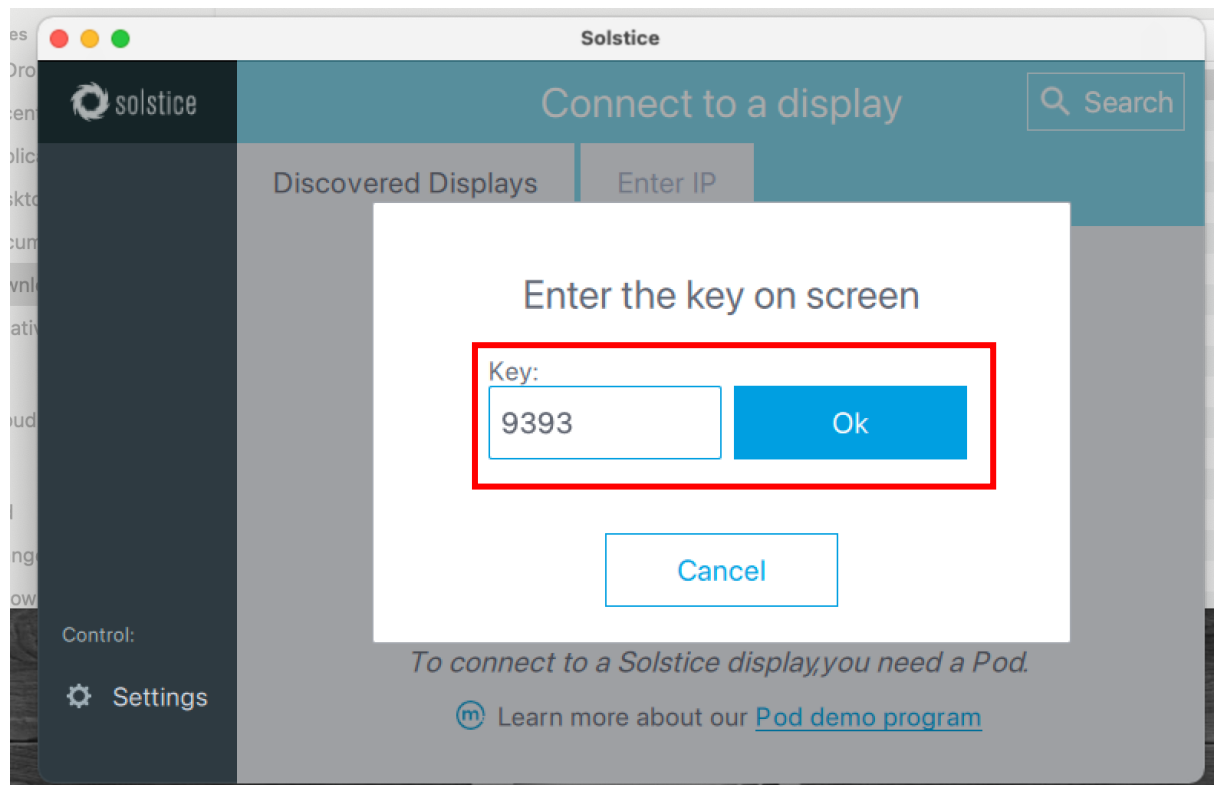

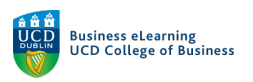

#### 19. You will enter the wireless display share screen.

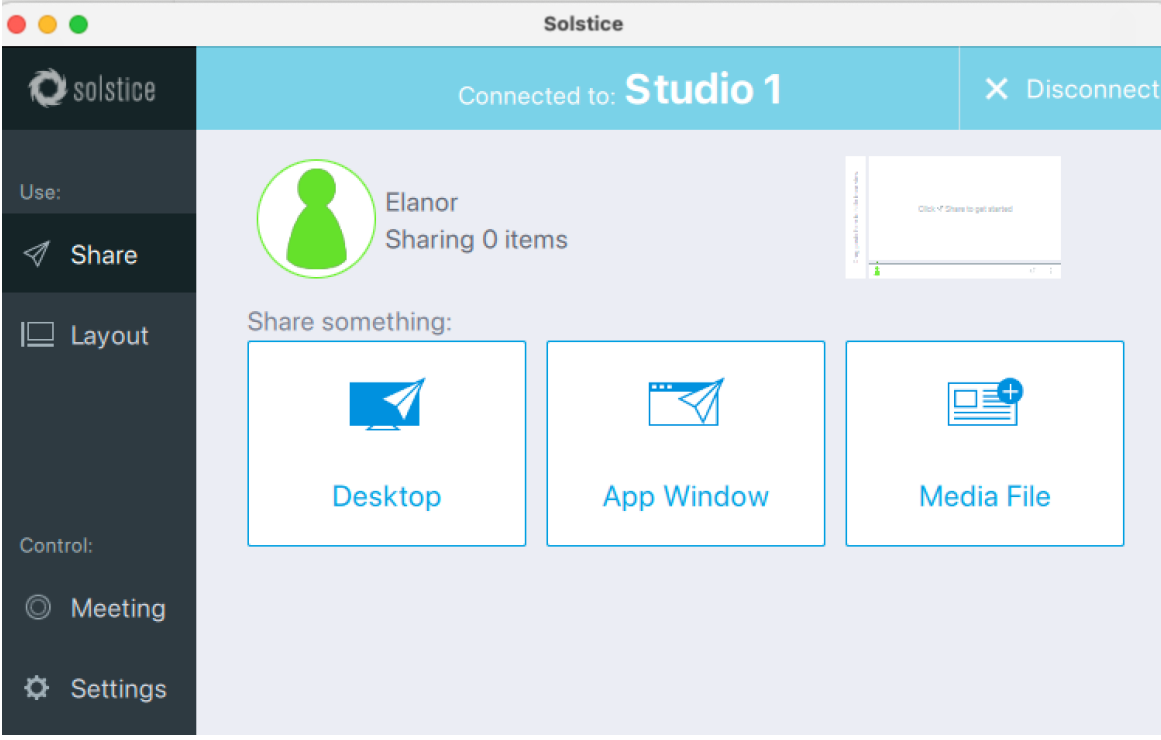

## 20. You may need to allow the app access to share your screen. You will be prompted with this message, if that is the case.

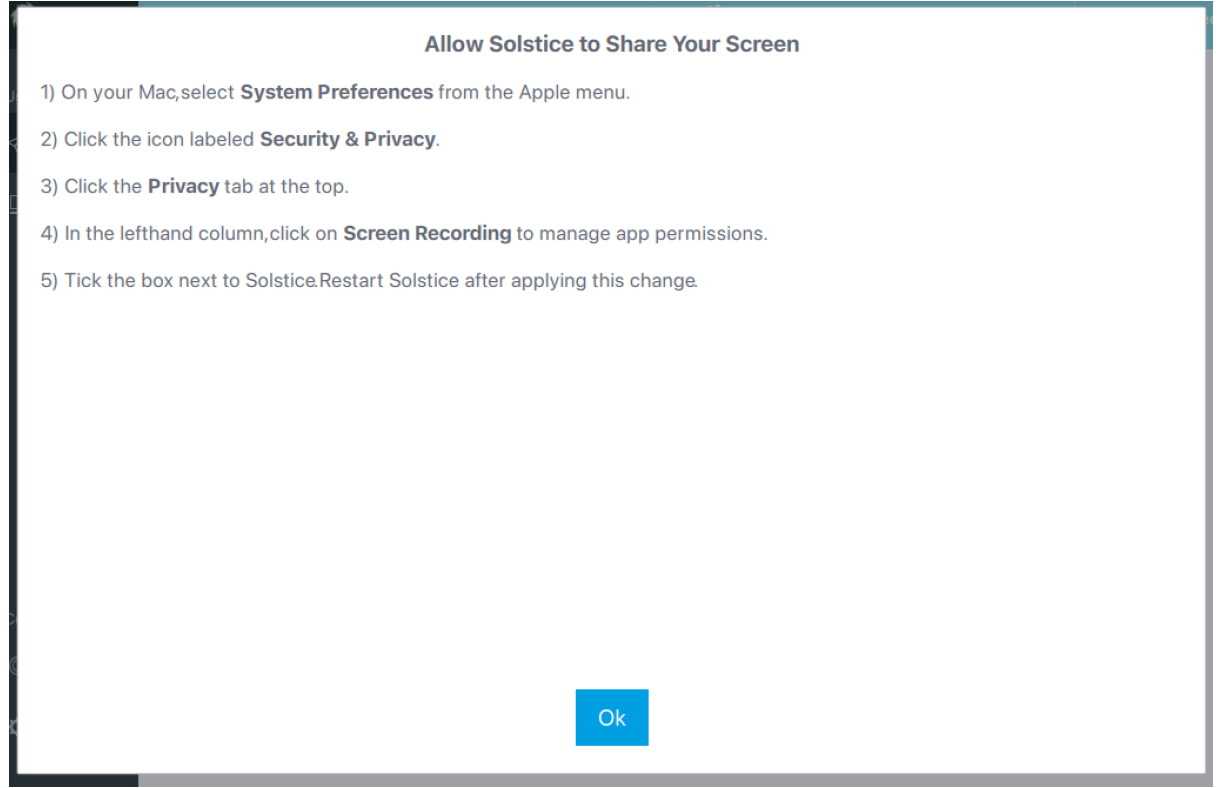

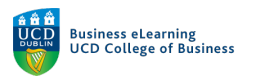

21. In order to enable the screen share close the wireless app, then go to *System Preferences*, and select *Security and Privacy.*

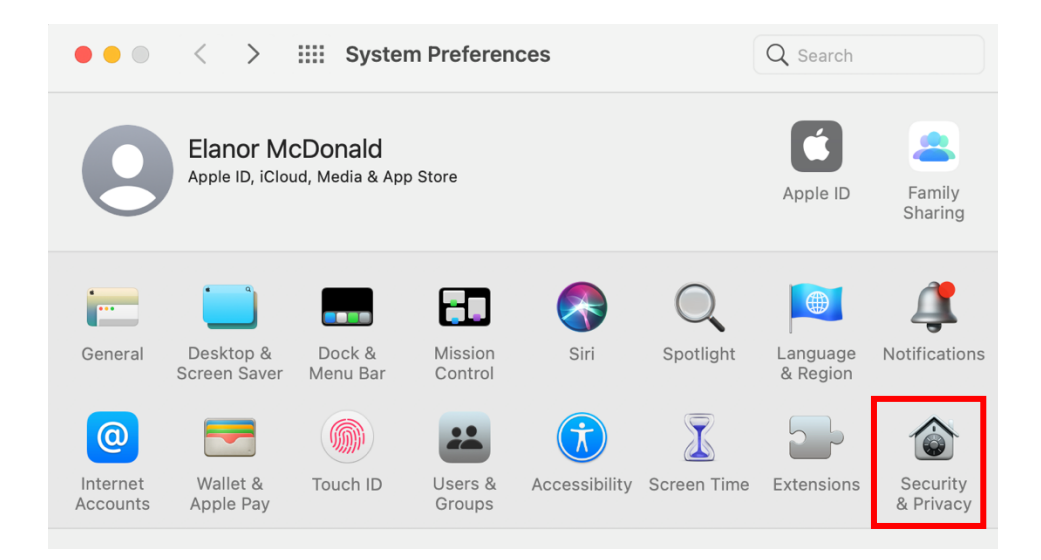

22. Ensure that *Solstice Client* has access to *Screen Recording.* If *Solstice client* doesn't automatically appear on the list, then click the *+ button* to add it. You may need to *Unlock changes* to allow the changes to be made.

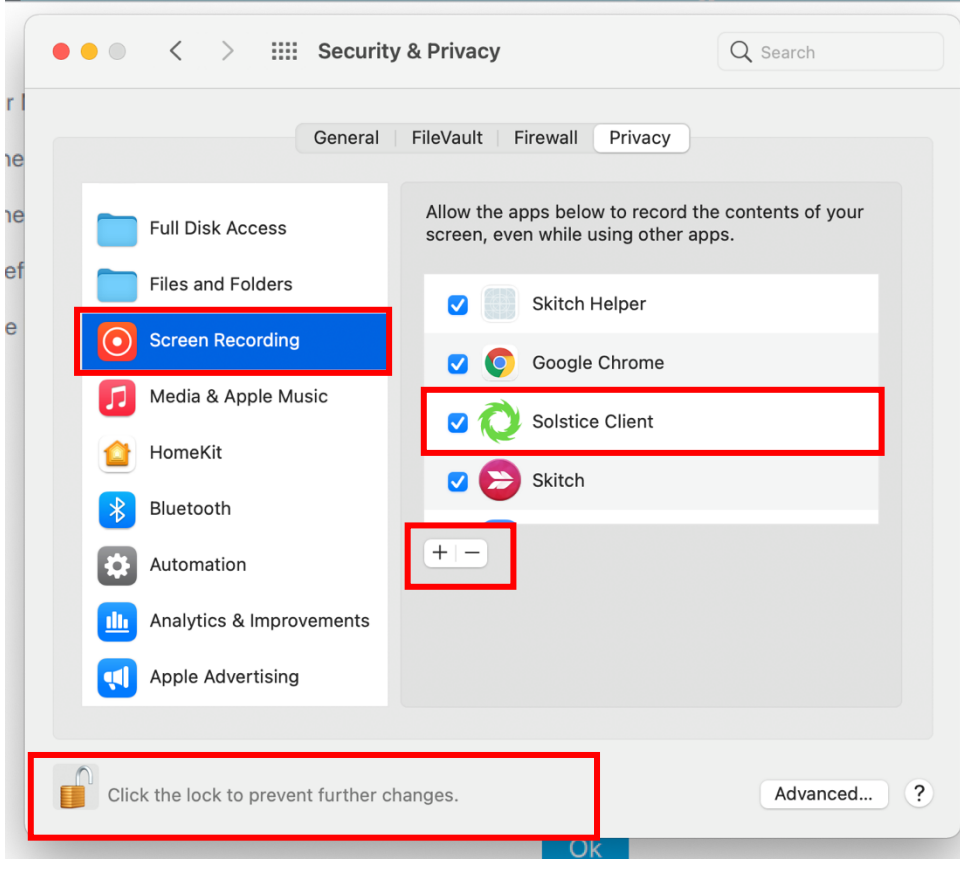

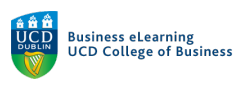

23. Open your browser window again, and type in the IP address. Select Already have the app.

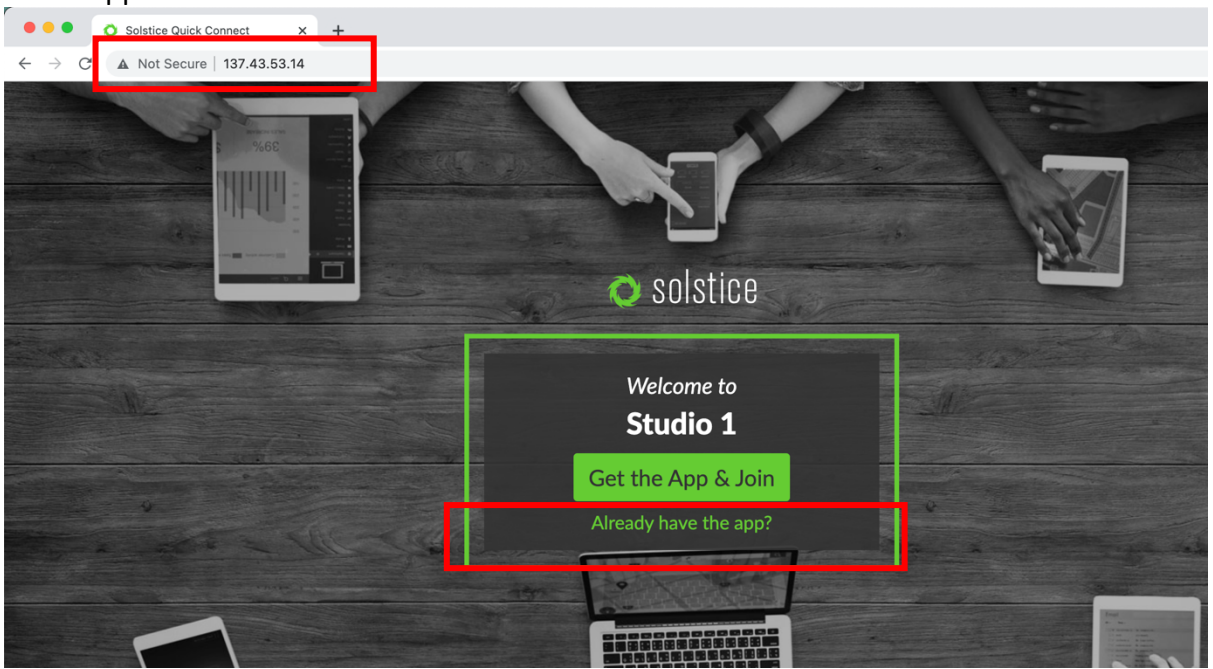

24. Click *Open Solstice Client*, when prompted.

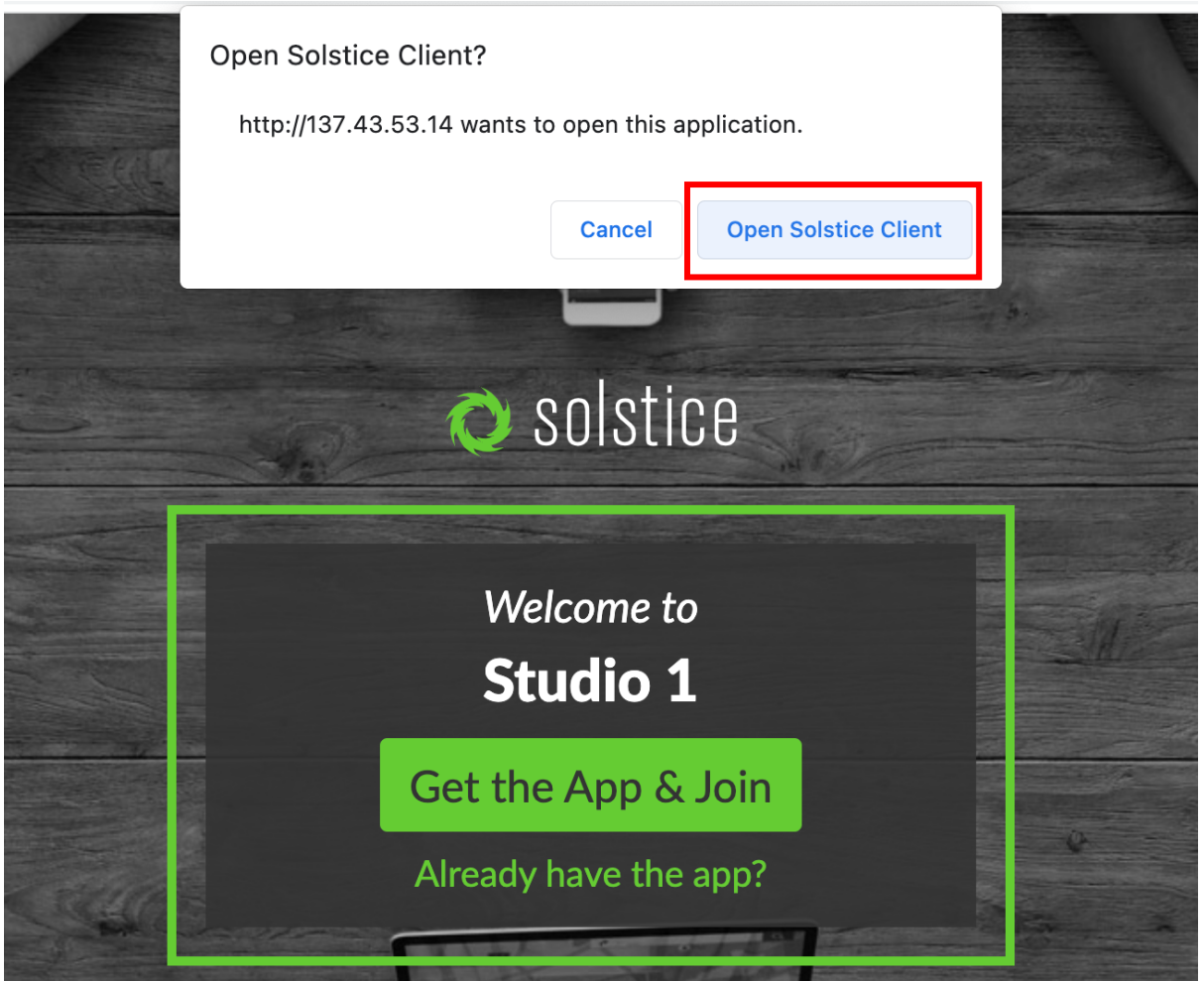

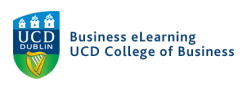

# 25. Enter the room key once again.

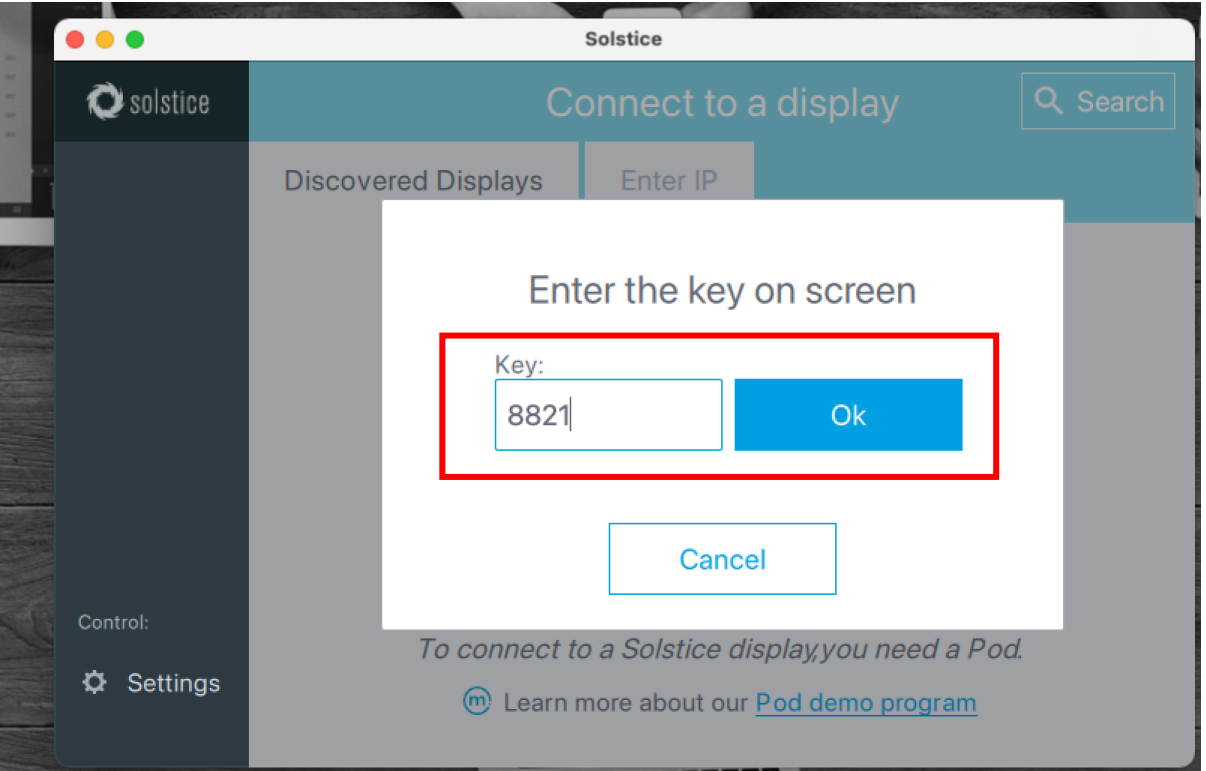

# 26. And select what sharing option you want.

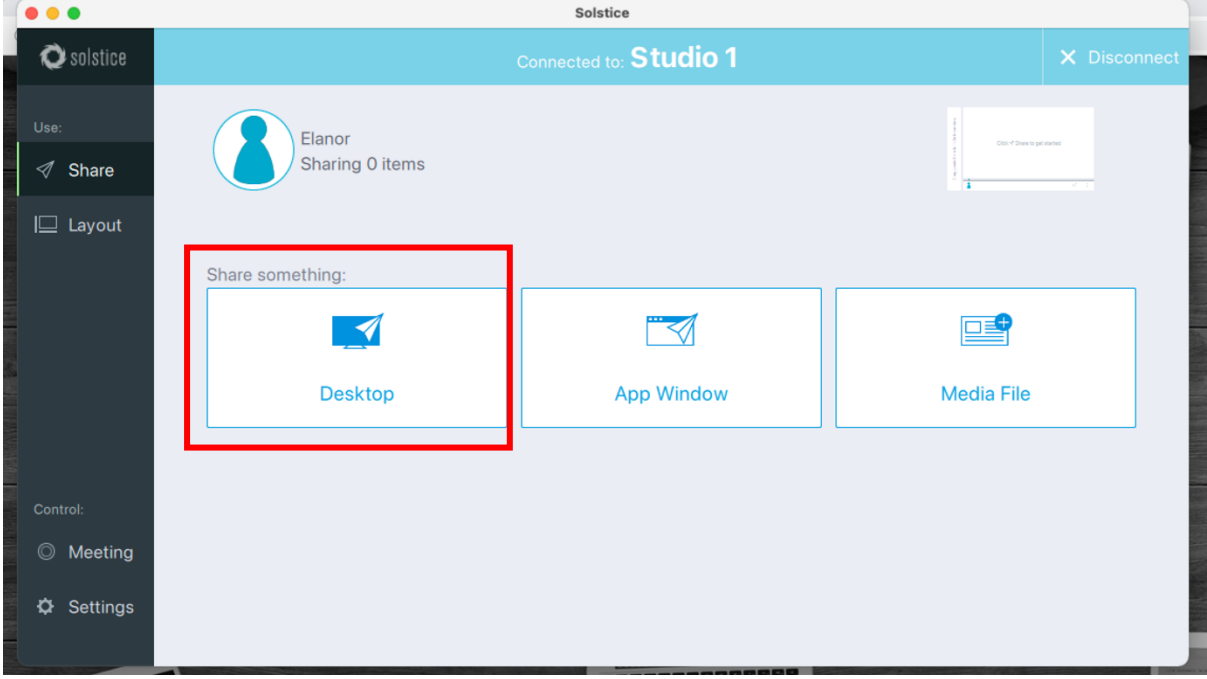

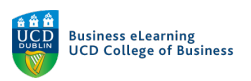

27. To finish sharing, click *Stop Sharing*.

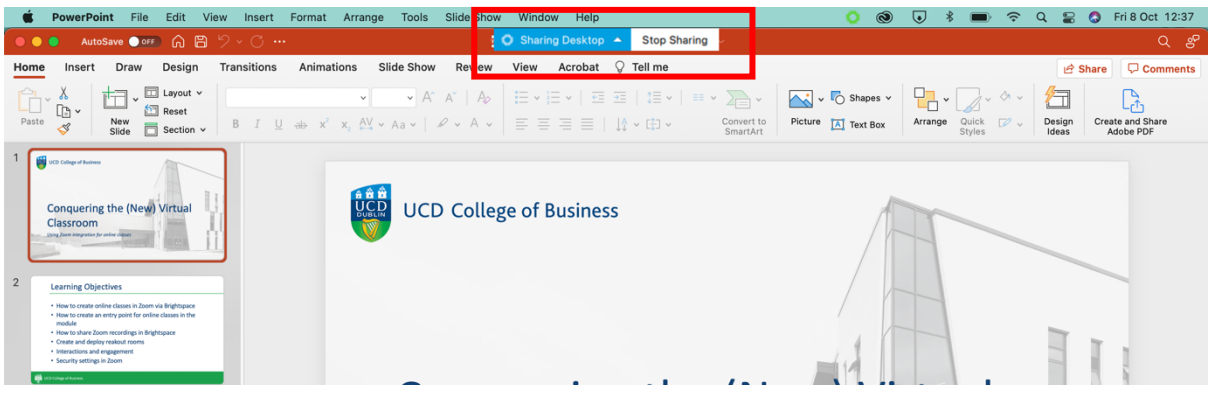

28. Always be sure to *Disconnect* when you are finished using the wireless display.

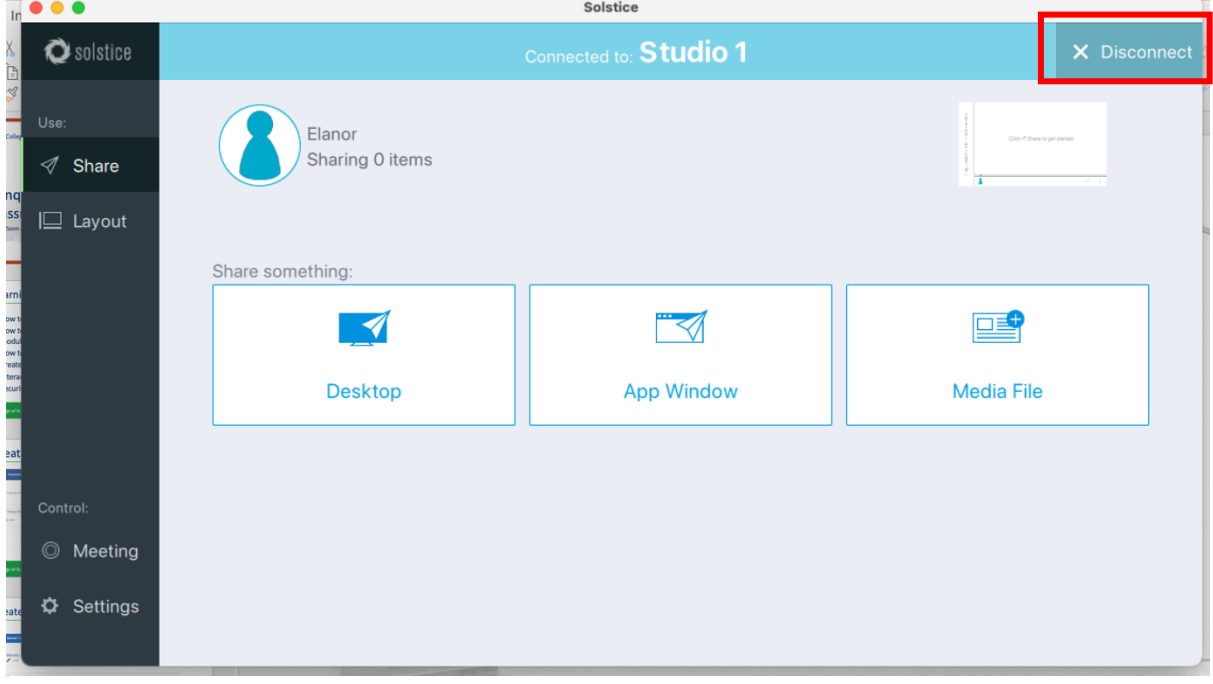